**1.** Login to MySCU Portal and click on the **Workday** app

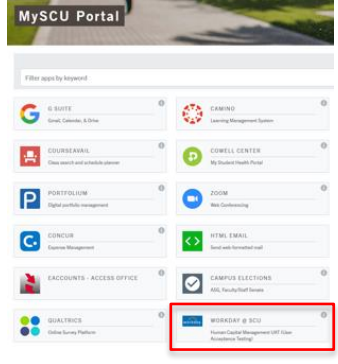

**2.** Click on the **Career** icon

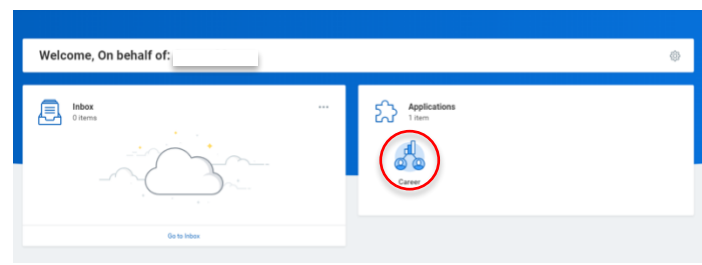

**3.** Click on **SCU Student Jobs (for External Students)**

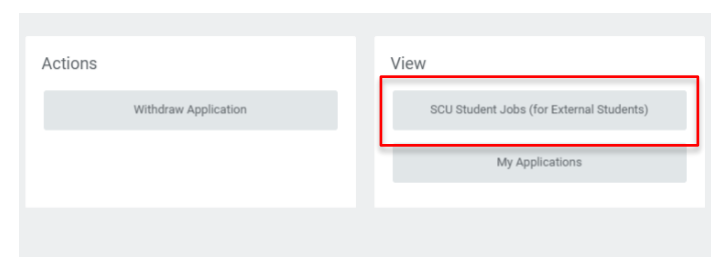

**4.** View all listing jobs click on the position title to view job posting

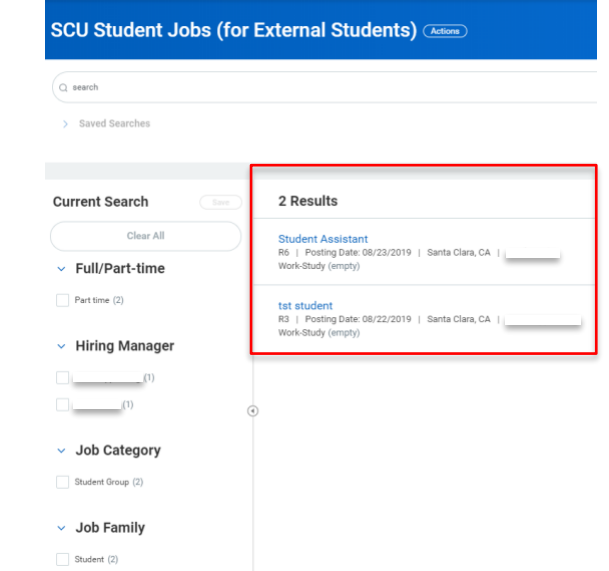

**5.** View **Job Posting** and click on **Apply** to proceed with the application process

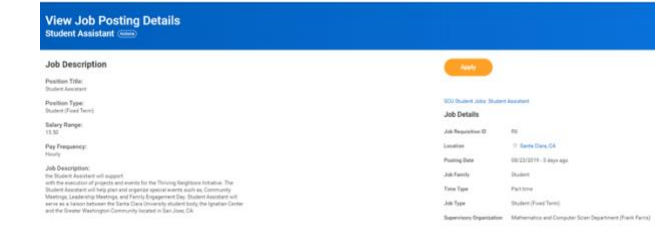

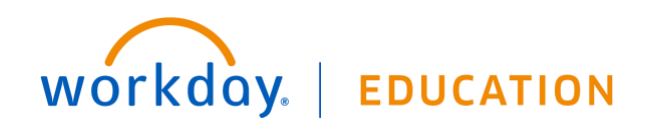

**6.** Upload Resume and click **Next** to proceed with application process

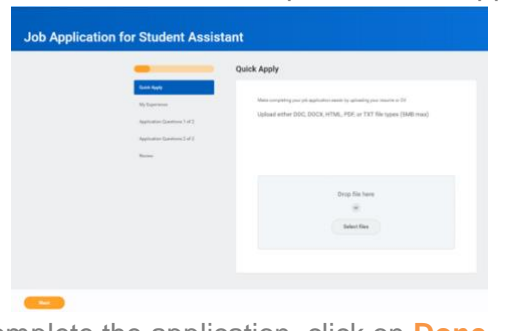

**7.** Once you complete the application, click on **Done**

nave submitted a Job Application for Student Assistant

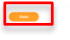

**8.** Go back to **Career** icon and click on **My Applications** to view current applied positions and statuses

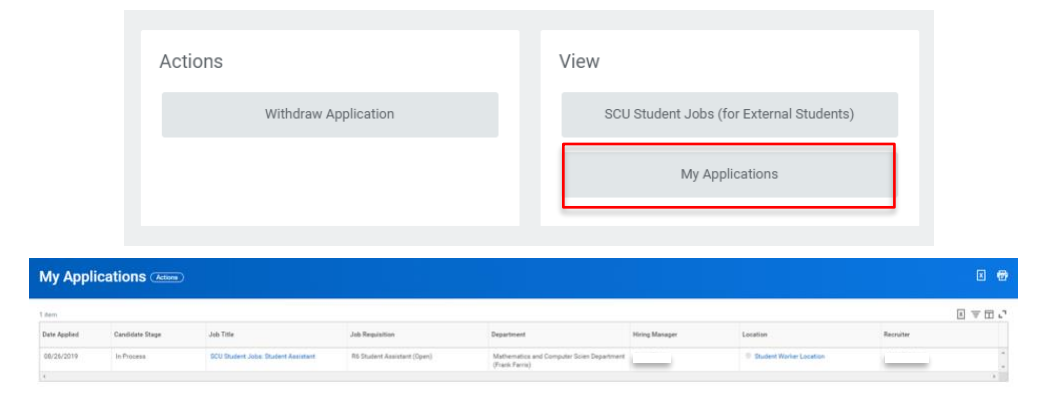

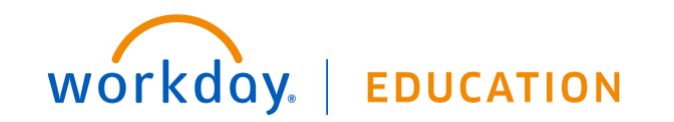